# **How to whitelist our email addresses in Gmail**

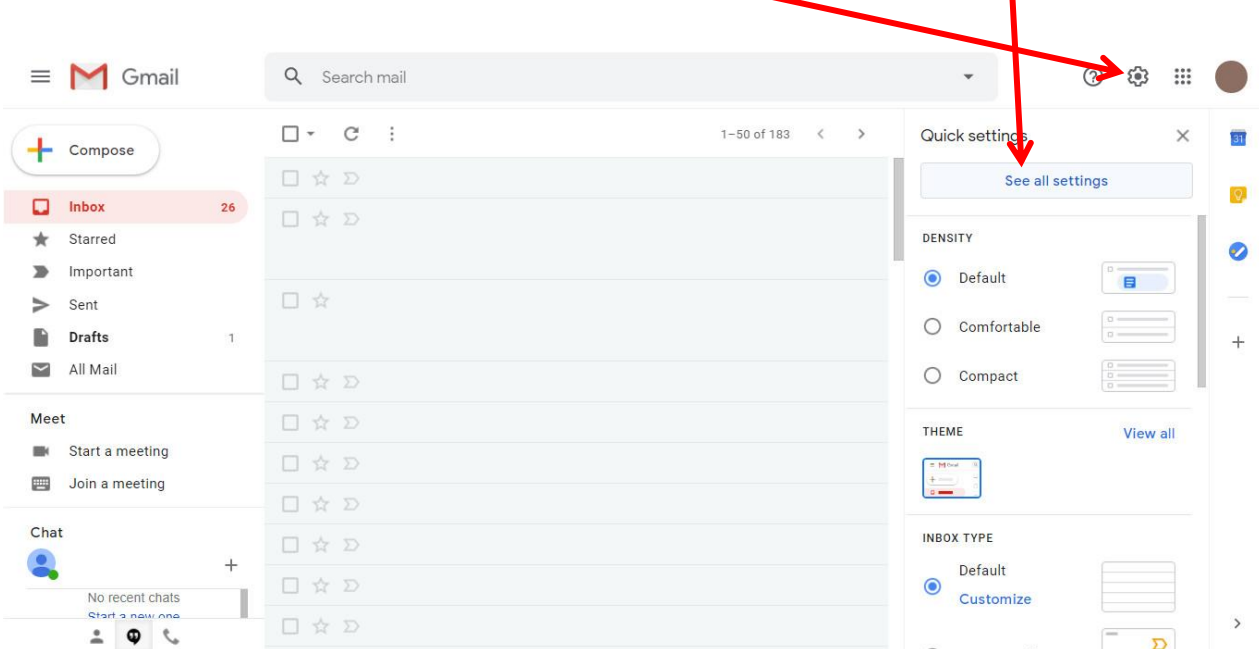

After logging into your Gmail account, click on the **Settings** icon then select **See all settings**

## From the Settings menu, click on **Filters and Blocked Addresses**

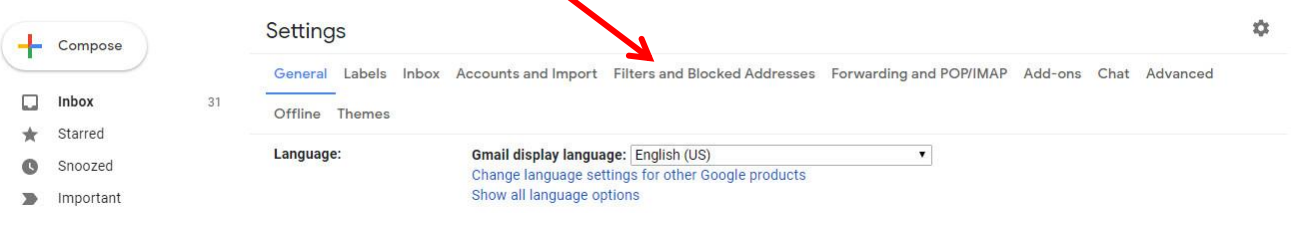

## Click on **Create a new filter**

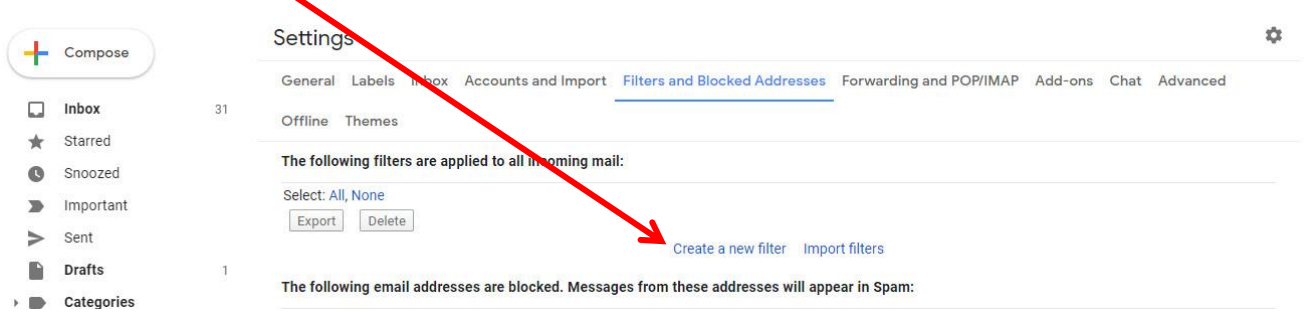

In the **From** line, enter our TWO domains and our Gmail address, separated by the "pipe" symbol, which is a vertical bar that looks like this **|** and is added by pressing the shift and backslash keys.

Our domains and email address to add are: [@sjellisaccountants.com.au](mailto:@sjellisaccountants.com.au) [@thura.com.au](mailto:@thura.com.au) [steve.ellis6@gmail.com](mailto:steve.ellis6@gmail.com)

#### Alternatively, copy and paste the following line into **From** and click **Create filter**

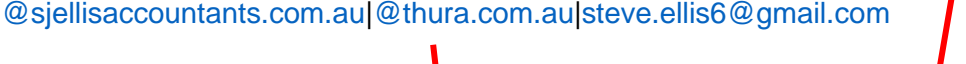

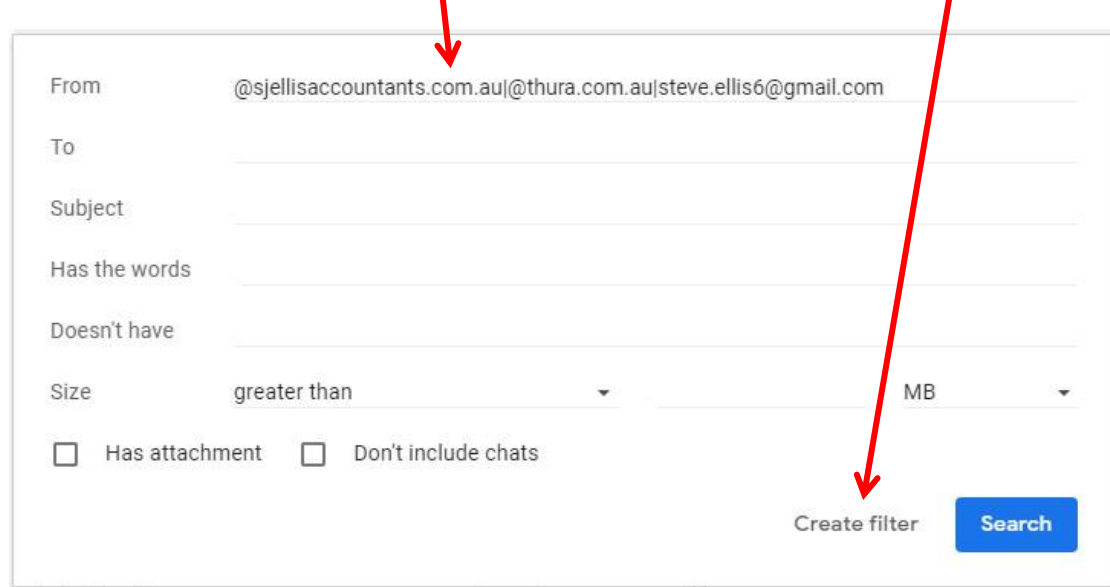

#### In the next menu, tick the **Never send it to Spam** box and then click **Create filter**

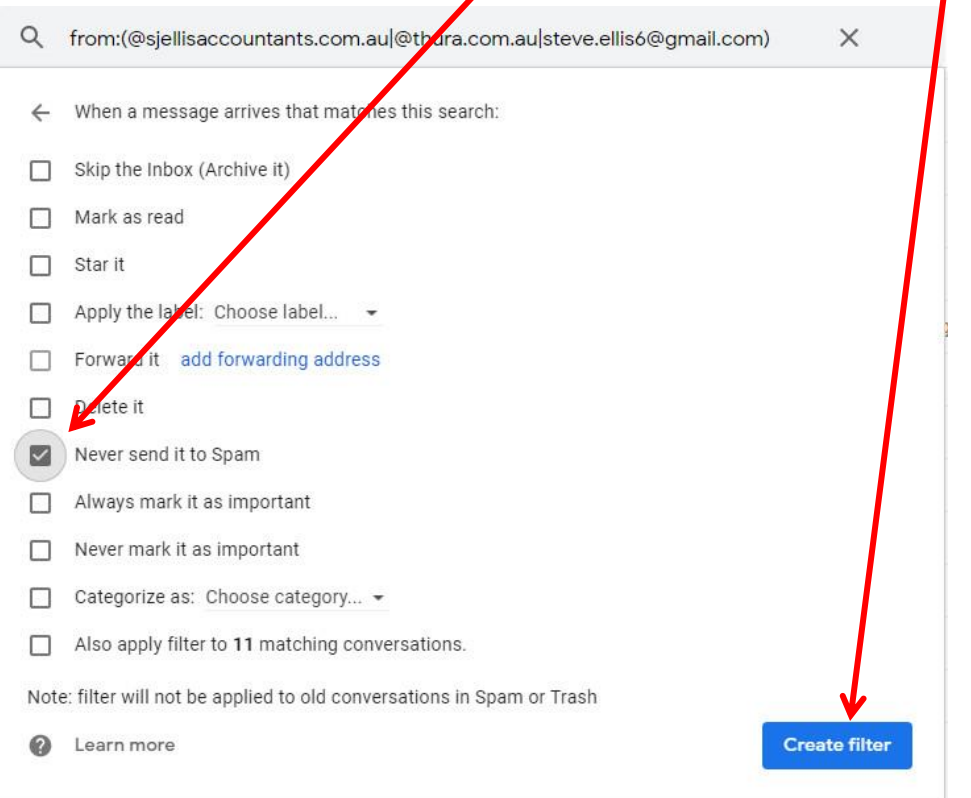

This completes the process for creating the message filter, you can now return to your Inbox.

Following the steps above should ensure that our emails go straight to your Inbox, not your Spam folder.